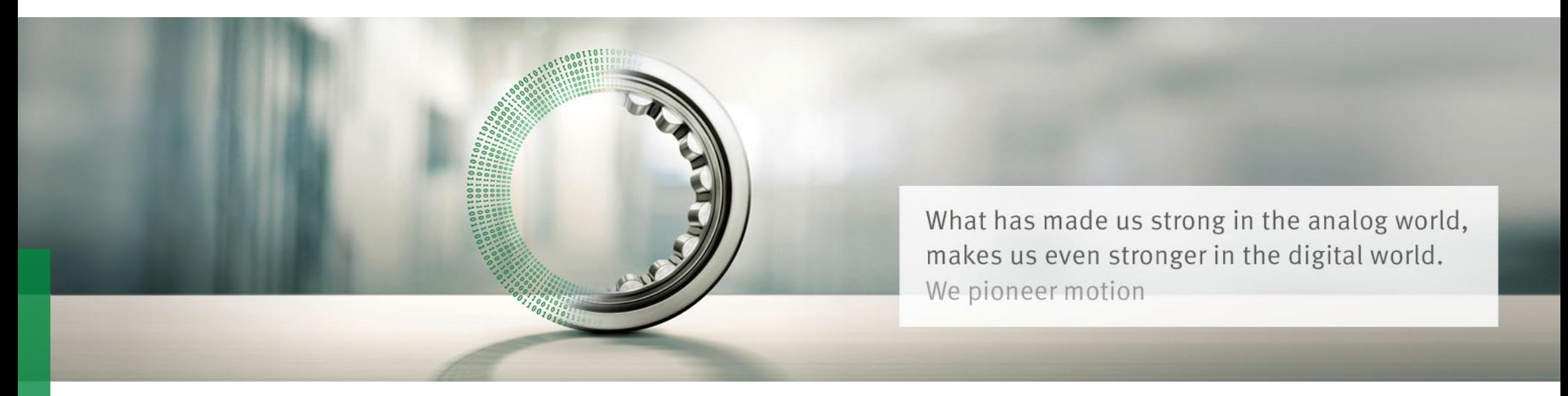

# **SQUANDO Supplier Qualification and Onboarding**

User Guide - Supplier

We pioneer motion

#### **List of contents**

#### ▶ E-mail notification from Schaeffler

#### ▶ Login to Squando

- ▶Overview of the Form
- ▶Navigation in the Form
- ▶Filling out the Form
- ▶Confirmations & Attachments
- ▶Submission of the Form

Squando – Supplier User Guide

#### **E-mail notification from Schaeffler**

**Schaeffler Deutschland** 

#### **SCHAEFFLER**

#### Dear KM.

Schaeffler requires information about your company to integrate you as a new supplier for our company. With this E-Mail you're getting a link to fill all relevant information which is needed to establish a sustainable business relationship. With this integrated Supplier Information Management (SIM) forms you can administrate your company profile easily and free of charge.

Schaeffler will manage the whole onboarding process via this tool. Therefore please provide your information as soon as possible (click on the link below).

#### **Activate Your Account**

After you've set a password you can use the link below to access your registration form

**Squando Supplier Registration** 

Please note that the registration link is only valid for a short period of time.

Not providing this information in a timely manner may impact your ability to do business with Schaeffler. Let us know if you are unable to do so for any reason. When you get notification the e-mail that you are invited to be onboarded in Schaeffler's Squando system, use *Activate Your Account* link, to activate the account and set your password.

You will be asked to provide an authentication code, which will be sent in a separate e-mail (this can take some minutes).

Use *Squando Supplier Registration* link, in case you have closed the page and need to go back to the Form to submit your information. You will need to enter your password created previously and you will also receive an authentication code by e-mail.

If you have any issue, please address it to your Schaeffler contact person.

# **Login to Squando**

# **SCHAEFFLER**

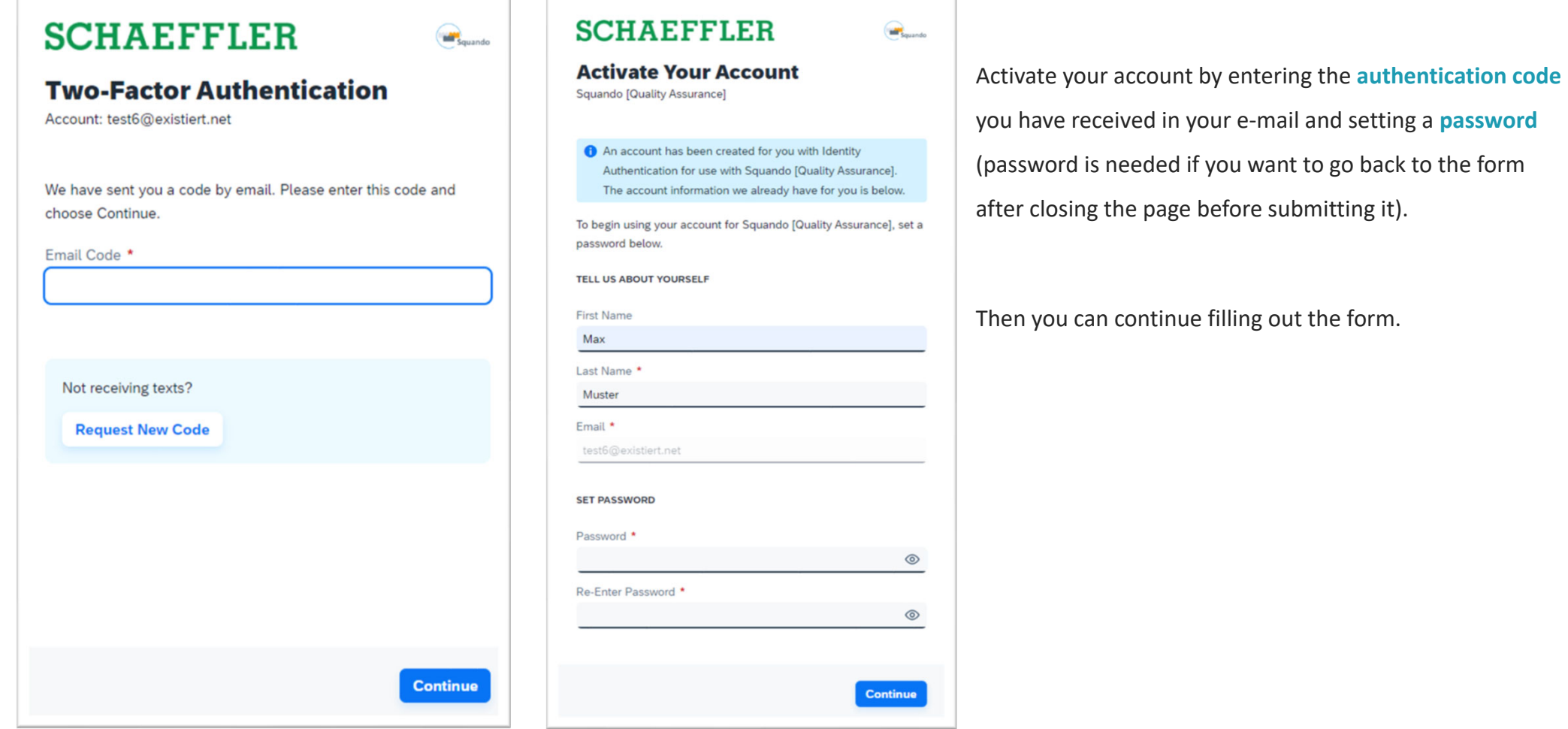

PUBLIC

 $\mathbb{R}^2$ 

#### **Overview of the Form**

#### **SCHAEFFLER Supplier Onboarding** General Data  $\bullet$ Company Basic Information Company Addresses **O** Contact Details Company Details **a** identif  $\bigcirc$  Taxes  $\bullet$ **Business Status Company Basic Information**  $\bullet$ Documents Please enter your company information in the description field. Company Name Contracts  $\bullet$ Enter your company name Legal Requirements  $\bullet$ Communication language \*  $\mathbf{v}$ **Quality Management**  $\bullet$ Select language Product related confirmation  $\bullet$ Website according standards **Construction** Sustainability  $\bullet$ Company Name in local characters **Information Security**  $\bullet$ Enter your company name in local characters Review  $\bullet$ Use these buttons to save your progress and to navigate to the next page.SAVE NEXT

#### **Navigation in the Form**

#### **Supplier Onboarding General Data**  $\bullet$  $\bullet$ **Business Status**  $\bullet$ **Documents**  $\bullet$ Contracts  $\bullet$ **Legal Requirements**  $\bullet$ **Quality Management** Product related confirmation  $\bullet$ according standards  $\bullet$ Sustainability  $\bullet$ **Information Security**  $\bullet$ Review

On the left side you have a panel with all the sections of the form.

The part in which you are is lighted green.

When you have filled the form, you can switch between form sections on the left to go back to the area, which needs to be changed.

You can also see the progress on the top of the page for each section:

Company Basic Information 2 Company Addresses -**3** Contact Details

# **Filling out the Form**

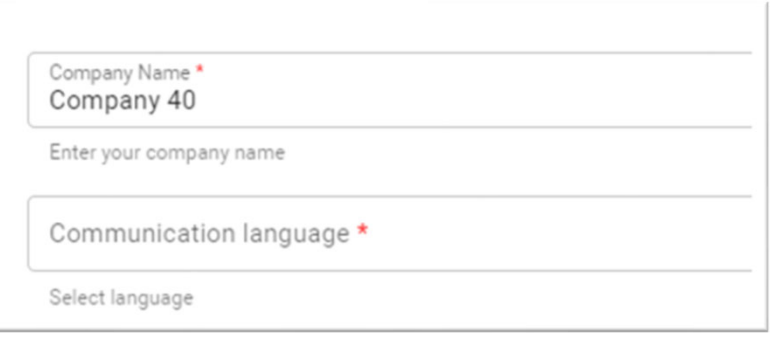

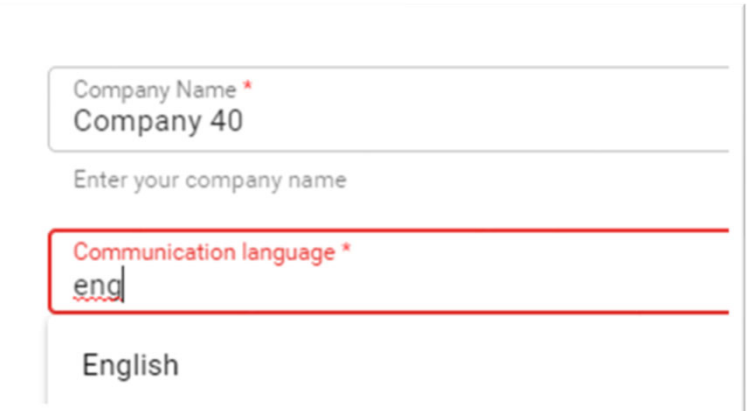

All fields marked with the red star  $*$  are mandatory and the form cannot be submitted without filling them.

For drop-down fields, you can use the search function or choose an option from the list.

#### **Filling out the Form**

For **Company Address**, **Contact Details**, **Identifications** and **Taxes**, you can add cards.

Click on the pencil to update the information in the added card and fill out all the mandatory fields and what you have available.

For address, contact and taxes you can add multiple cards. You are also able to delete the cards.

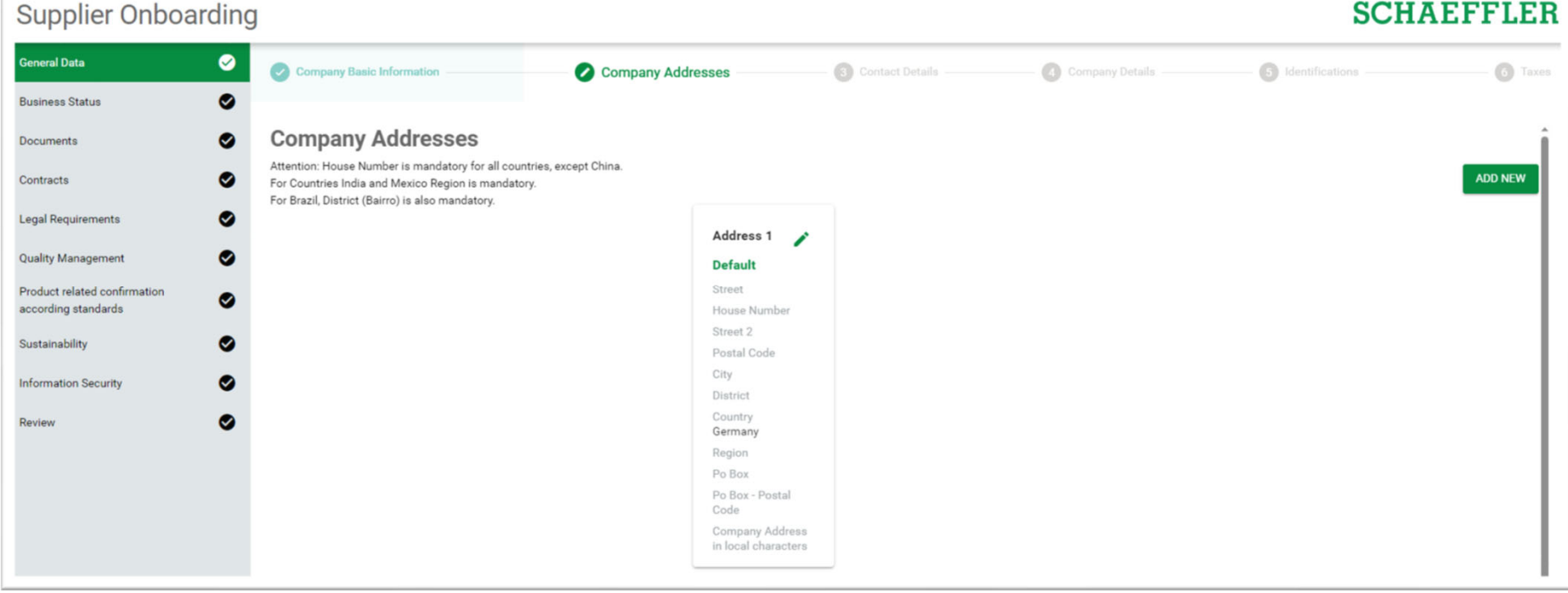

Squando – Supplier User Guide

#### **Confirmations & Attachments**

You can find important information & links in the form. Important documents for Schaeffler are marked in yellow.

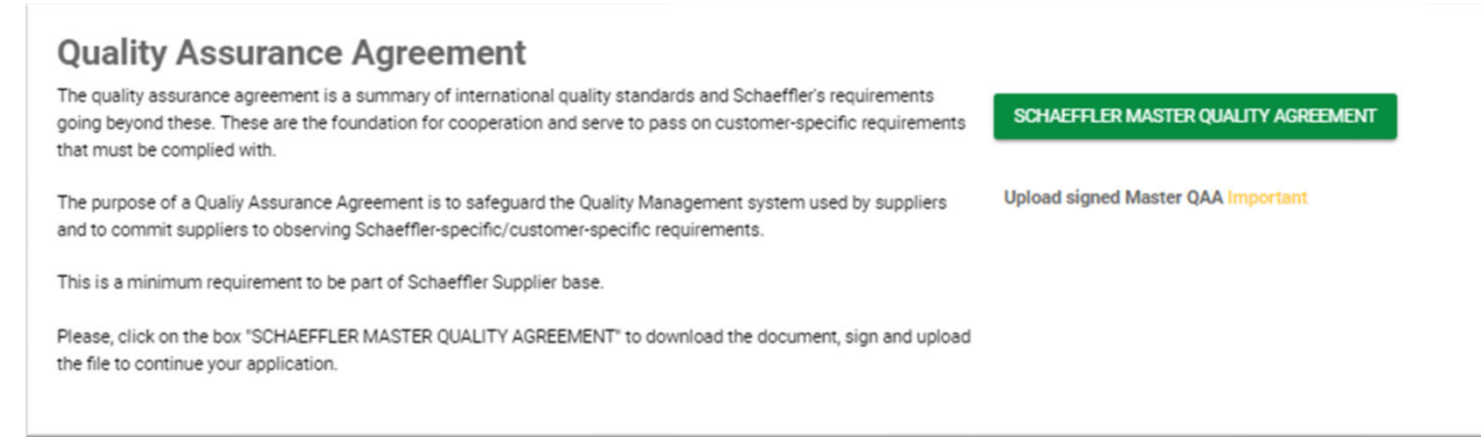

Mandatory documents are marked in red, and the form cannot be submitted without attaching them. Use + on the right to upload the attachments.

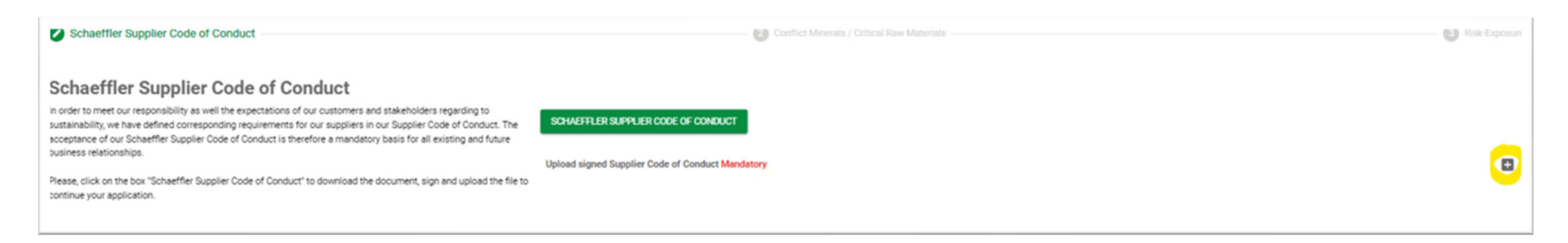

#### **Confirmations & Attachments**

Use + in the right upper corner to upload the attachments.

Please remember to choose the **right validity date** for your certificates and documents.

The **comment field** is also mandatory, and you can add the description of the document only, e.g. ISO 9001.

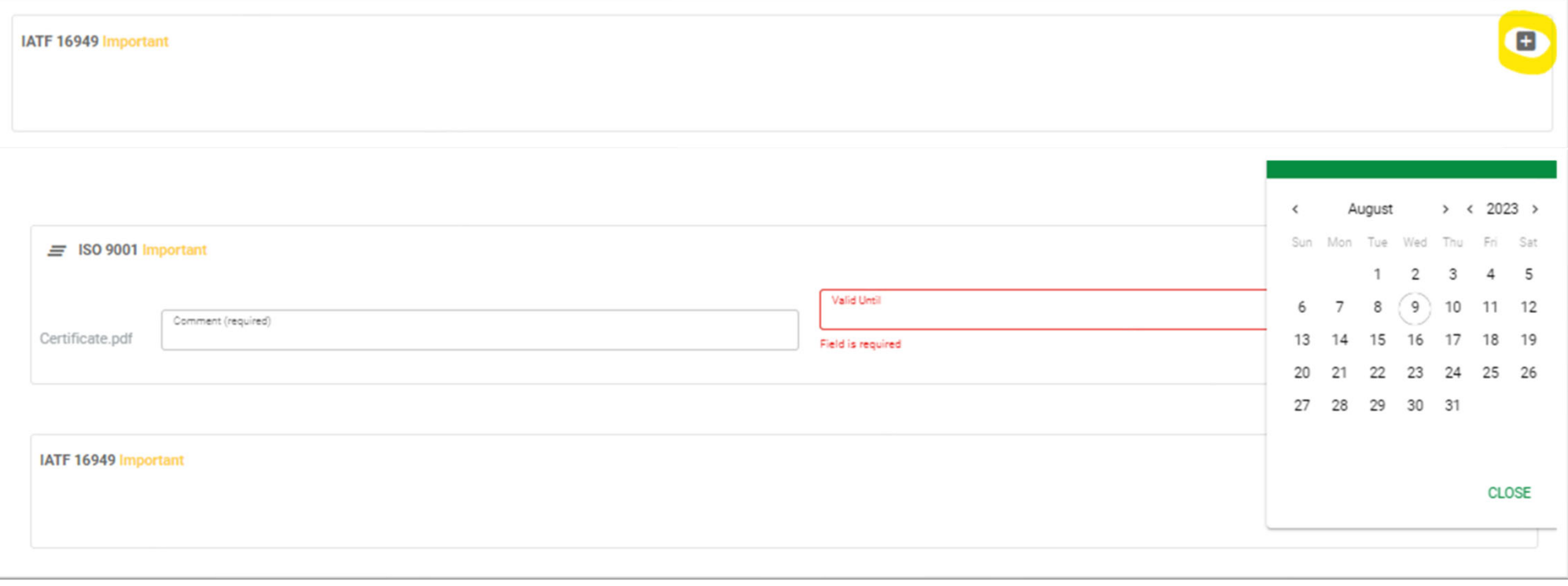

# **SCHAEFFLER**

#### **Submission of the Form**

If you went through all the steps, please confirm that provided information is correct and **submit the form** (in the right down corner).

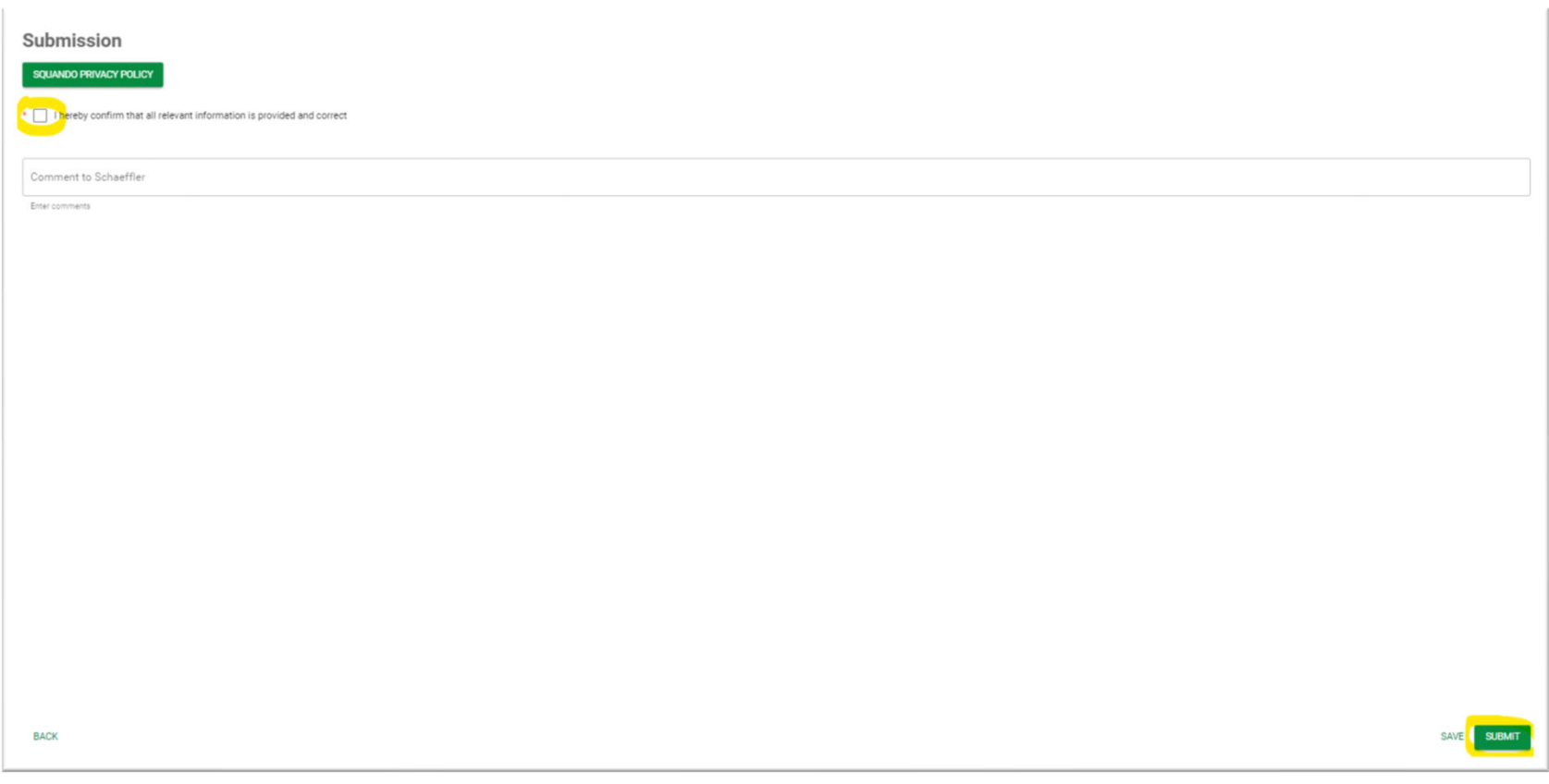

#### **Submission of the Form**

You will be informed if some **mandatory** or **important** fields are missing with notifications messages.

You need to check and close which message individually.

After you have checked all the messages, you can go back to **Review** section and click on **Submit** again to complete the request.

# Document Upload signed Master OAA is important ٠  $\overline{\mathsf{x}}$ Document IATF 16949 is important  $\times$ Document CQI is important  $\times$ Please, enter a House Number for country DE in the General Data>Company Addresses area **CHECK**  $\boldsymbol{\times}$

#### PUBLIC

# **Thank you!**

Now that you have submitted all your information, Schaeffler will analyze it. You will be contacted by the responsible in case of any extra information is required or about the next step regarding your business with Schaeffler!

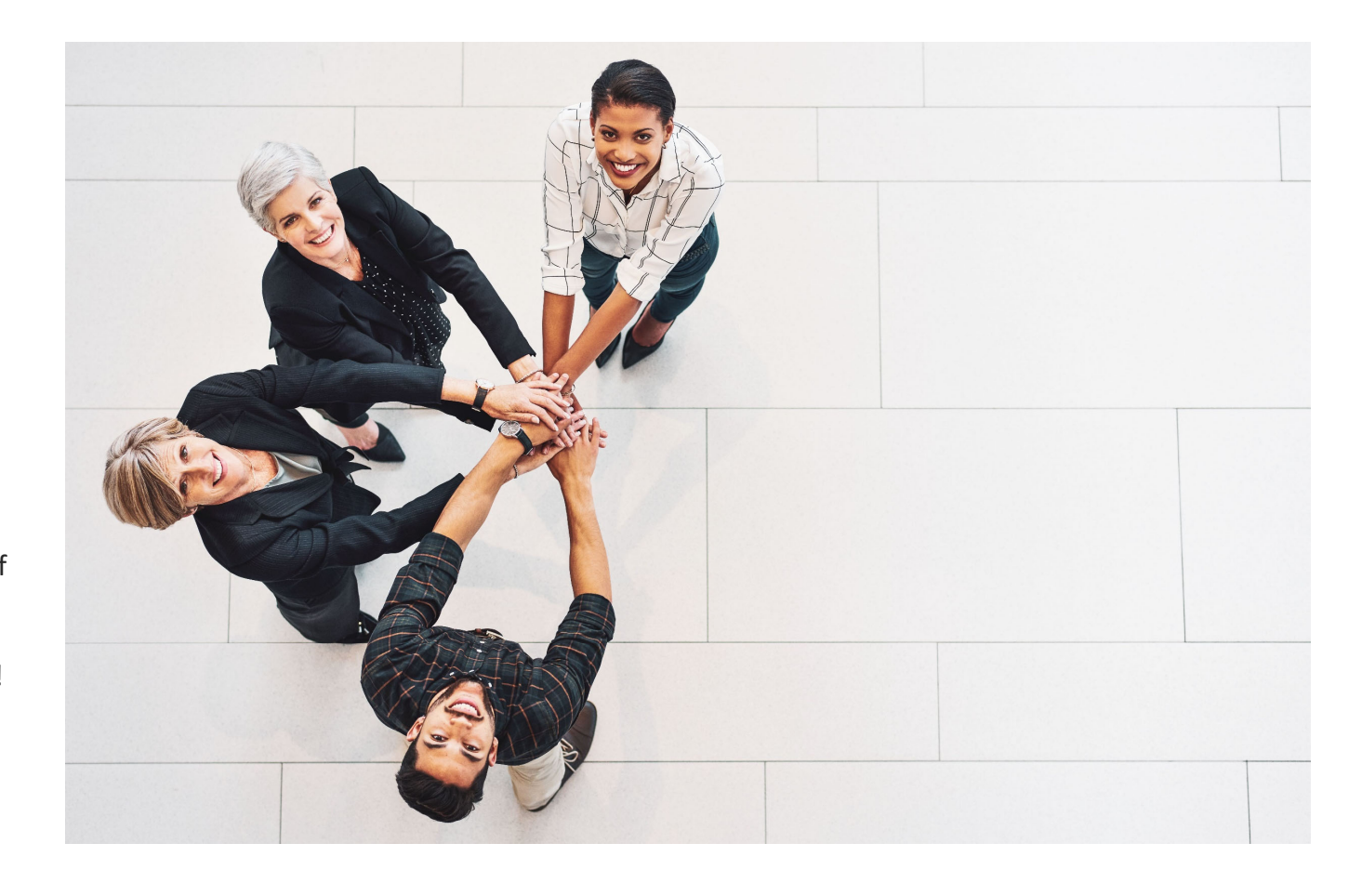